## **Paper Submission Guide**

International Conference on Design and Development of Public Library Services; Patterns, Experiences & Ideas

For submitting a paper, you must register first.

click on the Registration menu and filling the form, you will receive an e-mail to activate your account.

After registration and log into your account, click on online submission to send you the paper.

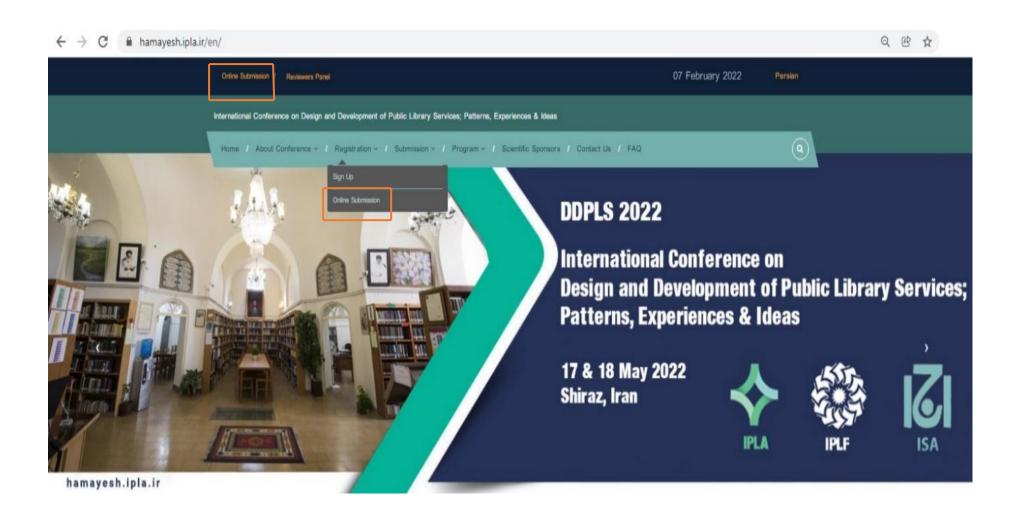

## Then click on the paper submission item.

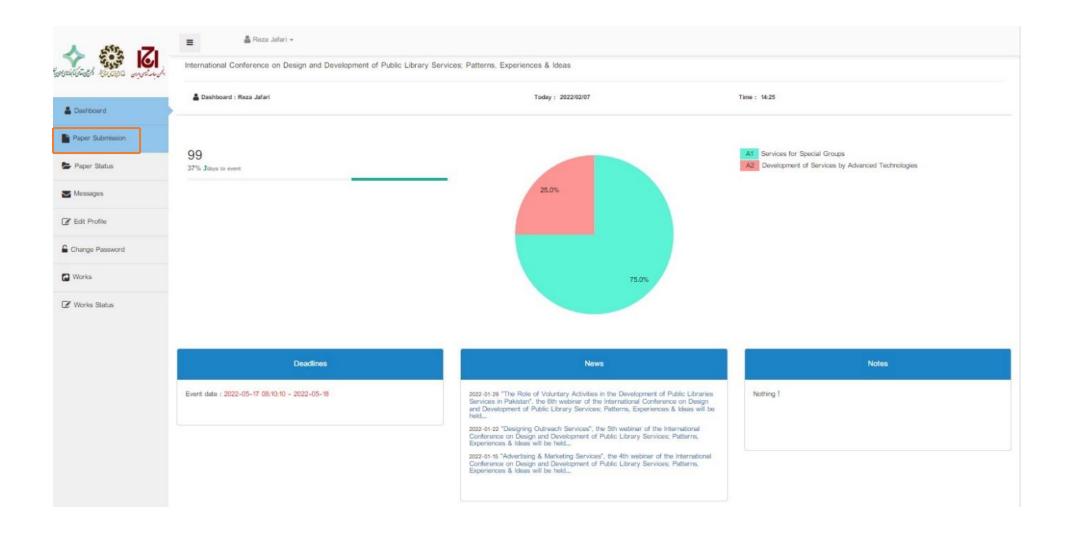

In this step, fill out the form carefully due to descriptions and the rules.

Pay attention to the descriptions in the paper submission procedure.

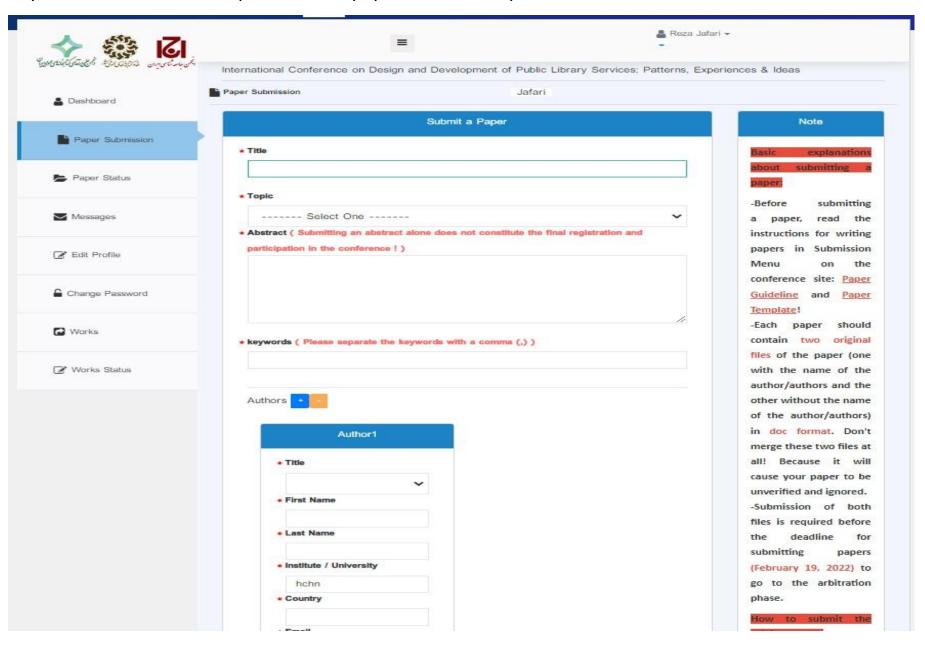

Paper abstract in this part.

Paper keywords in this part: Use comma after each word.

If there is more than one author, click on + to add the others.

Fill in the affiliation completely. E.g. (Islamic Azad University of Shiraz)

After filling out the form, click on Next Step.

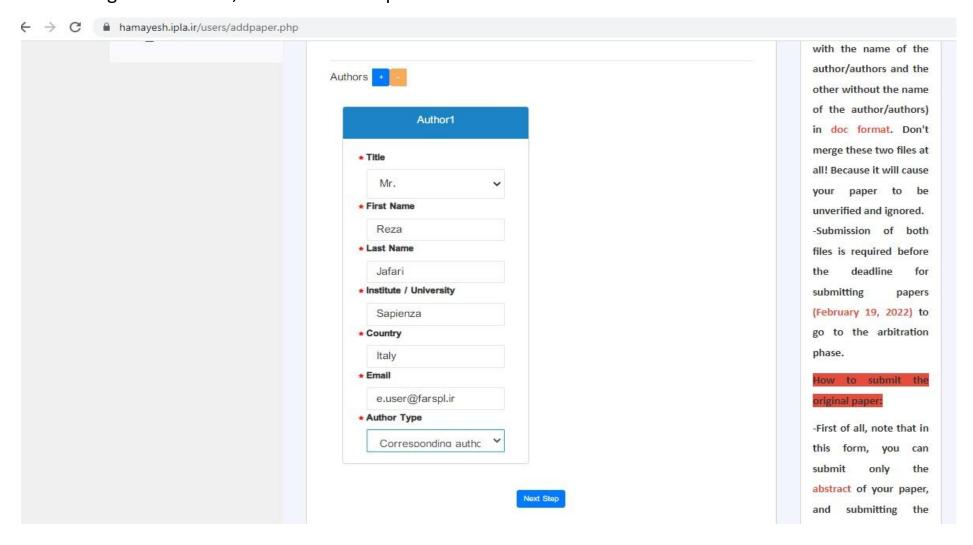

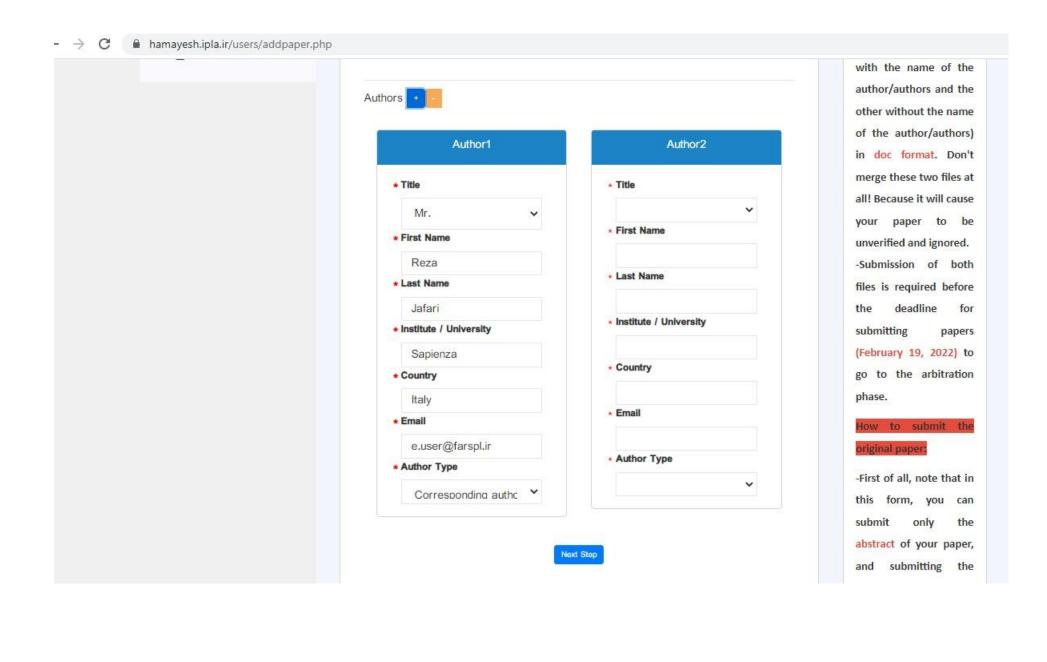

Paper Abstract is submitted now. To upload the Full Text, you must click on the "Go to the Paper Status Menu".

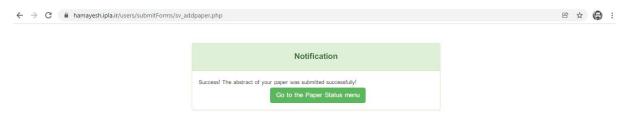

## In this step, click on the "Submit Article with Author"

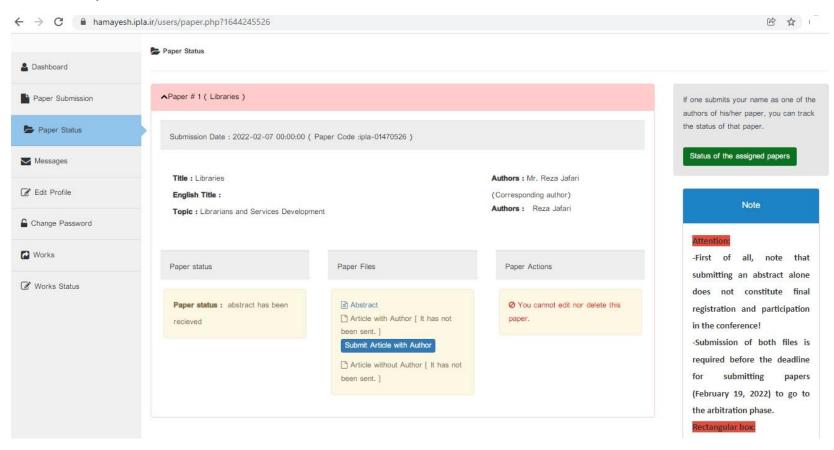

.doc format.

Click on this item to submit your paper with author. (max. 20 megabytes) Fill in the paper language and number of pages.

Fill in the references due to the descriptions at the bottom of the box.

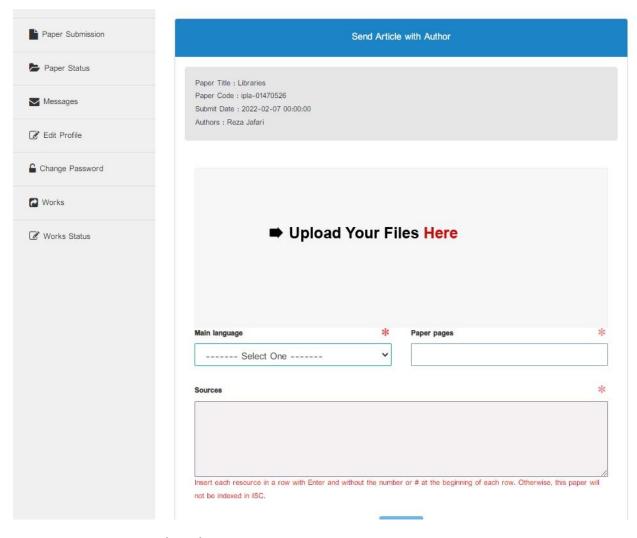

Pay attention to the descriptions.

And then click on the submit.

After filling in the references, click on the final submittion to continue the procedure.

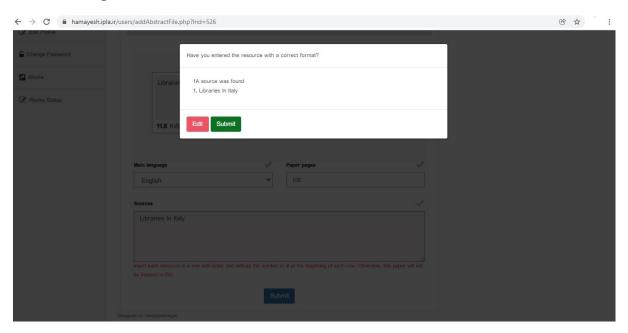

Click on the "Go to the Paper Status Menu" to continue the submission.

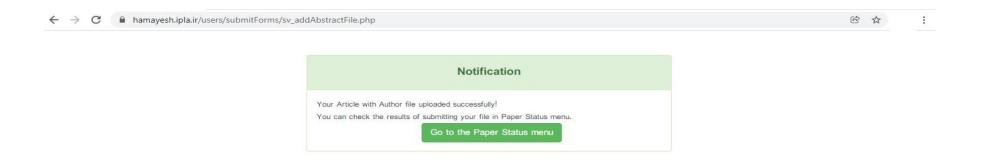

In this step, click on the "Submit Article Without Author".

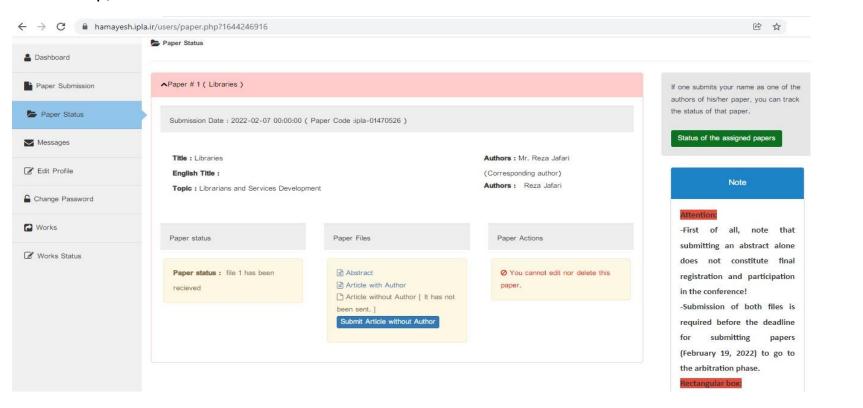

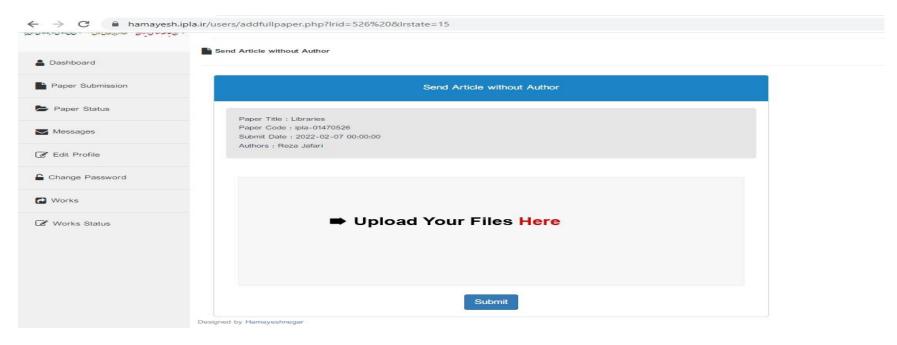

Upload the paper in doc format without the authors (max 20 megabytes)

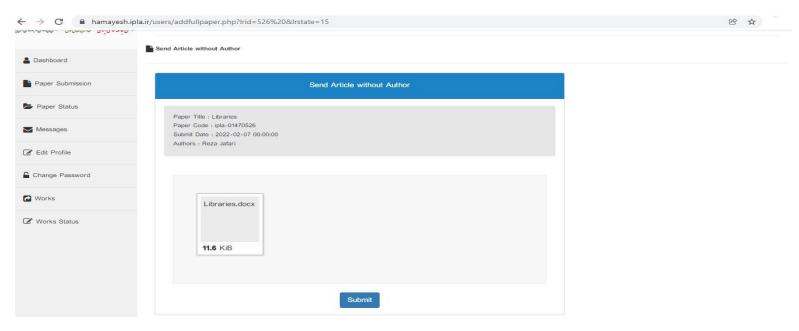

Then click on the final submit.

Click on the "Go to the Paper Status Menu" to check all submitted documents.

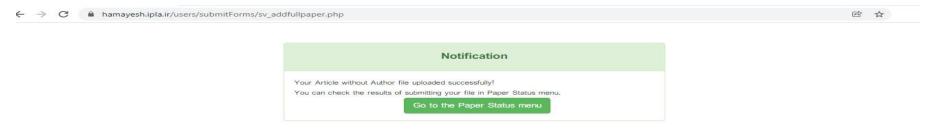

If the Paper Abstract, Article with the author, and Article without the author are in blue, you have done the procedure.

By clicking on the Article with the author, Article without the author, and downloading the paper, be sure that the submission is done.

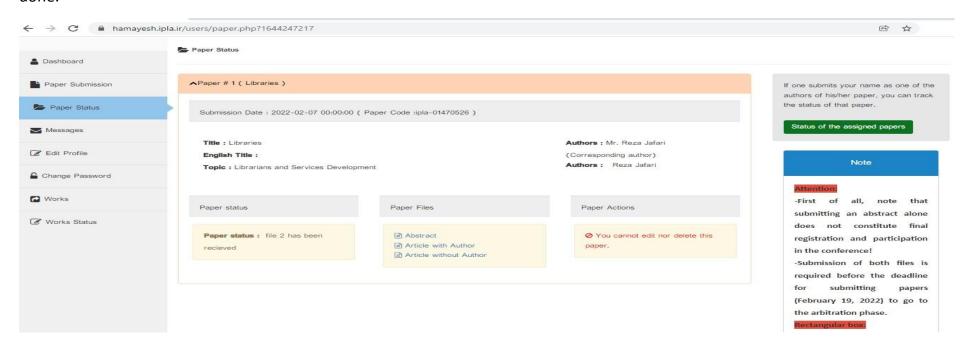

Paper Submission is done.